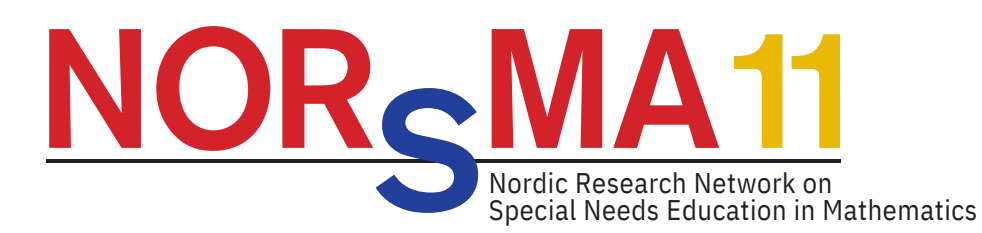

## **Registrerings guide**

Registrering sker via online-registreringssystemet og er en 9-trins proces. Find vejledningen til registrering nedenfor.

For at starte registreringsprocessen skal du oprette en bruger. Systemet genkender din e-mail, hvis du allerede har en bruger i systemet. Du kan nulstille din adgangskode, hvis du har glemt den.

Brug ikke falske e-mail adresser, da vigtige oplysninger, QR-koder til navneskilte osv. vil blive sendt til hver af deltagers e-mailadresse.

Du må ikke oprette brugerkonti for andre personer med din e-mailadresse. Du kan logge ind med din konto og derefter registrere op til 5 deltagere inden for 1 ordre til konferencen ved hjælp af deres egen e-mailadresse og oplysninger.

**[REGISTRER DIG HER](https://www.m-anage.com/Home/Index/Event/norsma11/en-GB)** *Vi anbefaler, at du bruger Firefox eller Google Chrome, da registreringssystemet fungerer bedre i disse browsere.*

Når du er på forsiden, skal du klikke på "Opret konto" og følge nedenstående vejledning.

- Vælg at registrere dig selv (det er muligt at tilføje flere registreringer 1. senere)
- 2. Udfyld de påkrævede felter og bekræft din konto via den e-mail, som bliver sendt til den e-mail, du brugte til at oprette kontoen (husk at tjekke dit SPAM-filter)
- 3. Når du har bekræftet din e-mail, skal du logge ind og starte din registrering.
- 4. Klik på knappen "Individual Registration", og læs brugerbetingelserne og sæt kryds i boksen og klik på accepter
- 5. Udfyld de nødvendige felter for at færdiggøre din bruger, og klik på gem.
- 6. Klik på "click here to register yourself", og vælg din deltagertype, (OBS! I drop down-menuen er der en mulighed, der hedder "Teachers day ONLY", som ikke er en fuld konferencebillet, men kun til denne ene dag) og gennemgå de følgende trin
- 7. Du kan nu registrere yderligere deltagere, hvis det er nødvendigt, eller fortsætte med at afslutte din registrering
- 8. Når betalingstrinnet er gennemført, vil du se en oversigt over din(e) registrering(er). Bekræft din registrering ved at klikke på knappen "Finish registration"-knappen
- 9. Bekræftelsen af registreringsprocessen generere en automatiseret e-mail kvittering

Tjek venligst dit SPAM-filter, hvis du ikke modtager den i din almindelige indbakke